## **Capturing Neverwinter Nights Video**

The goal of this tutorial is to give you the tools to record some footage of your game, compress it so that it's more useable, and import it into PowerPoint for use in presentations.

## **Capturing:**

1) Open Fraps (Start menu-->Programs-->Graphics-->Fraps).

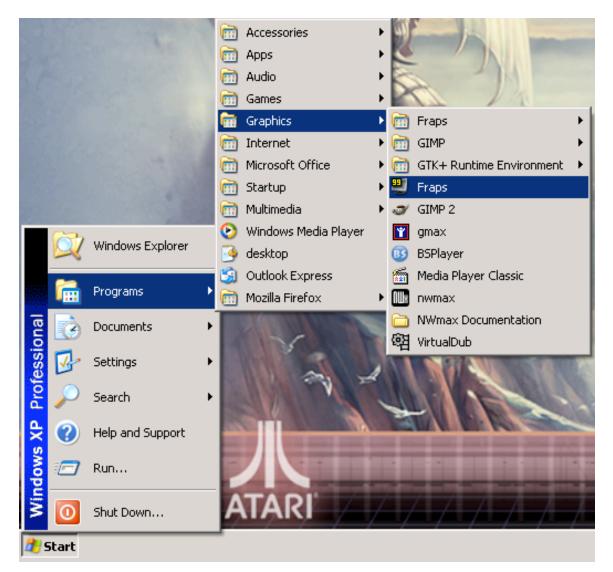

2) Click on the "Movies" tab.

3) Click the "Change" button to change the Folder whereever your movies will be saved.

4) Using the "Browse For" window that comes up, navigate to your working directory (C:\NWNScratch).

5) The rest of the settings should be evident in the screenshot. The most important ones are that the 25 fps radio button is selected and the Video Capture Hotkey is F12.

| FRAPS                       | (C) beepa™ 2005 💻 🕽                                                    |
|-----------------------------|------------------------------------------------------------------------|
| General FPS                 | ovies Screenshots                                                      |
| Folder to save movies       | in Change View                                                         |
| C:\NWNScratch               |                                                                        |
| Video Capture Hotkey<br>F12 | Disable G Half-size G 30 fps<br>Full-size G 50 fps                     |
| Record Sound                | Detect best sound input     O 60 fps     O 29.97     Use Windows input |
| SoundMAX Digital            | Audio ) 🗖 No curs                                                      |
| Sound Input                 |                                                                        |
| Wave Out Mix                | ) 🦰 Helpt                                                              |

6) Open Neverwinter Nights (or whatever program you'd like to capture). You should notice some numbers in the bottom right-hand corner of the screen. These are put there by Fraps to indicate something about the framerate, but regardless of its true purpose, it's a handy way to indicate that Fraps is up, running, and paying attention to your game.

7) Get the game into the position you'd like to capture.

8) When you are ready to record, press the F12 key to start recording. Unfortunately, there is no visible indication that you've started or stopped recording so you'll have to trust that all is proceeding properly. If you (or NWN) are already using F12 for some other purpose, just go back into Fraps and change it to a key that isn't being used.

9) Play through the scene that you are interested in capturing, and hit F12 again at the end to stop recording.

10) If you go into your working directory, you should see a new movie file that is named based on the program captured (nwmain--this is what your computer calls the Neverwinter Nights program) and the date and time of the capture. Here's a screenshot of what it might look like:

| ss 🛅 C:\NWNScratch           |                                     |            |                                          | <b>~</b> [>         |
|------------------------------|-------------------------------------|------------|------------------------------------------|---------------------|
|                              | Name 🔺                              | Size       | Туре                                     | Date Modified       |
| ile and Folder Tasks 🔹 🔕     | 🦳 🧰 weaponslib                      |            | File Folder                              | 27/07/2005 2:59 PM  |
| 🗓 Rename this file           | 🖬 bladeTexture.tga                  | 193 KB     | 10 10 10 10 10 10 10 10 10 10 10 10 10 1 | 02/08/2005 10:19 AM |
| Move this file               | 🔊 fmod.dll                          | 145 KB     | Application Extension                    | 16/09/2003 12:57 PM |
| •                            | 🖬 HiltTextures.tga                  | 193 KB     | TGA File                                 | 03/08/2005 11:03 AM |
| Copy this file               | iwswls_b_101.TGA                    | 17 KB      | TGA File                                 | 12/06/2002 2:50 PM  |
| Publish this file to the Web | iwswls_m_101.TGA                    | 17 KB      | TGA File                                 | 12/06/2002 2:50 PM  |
| 3 E-mail this file           | iwswls_t_101.TGA                    |            | TGA File                                 | 12/06/2002 2:50 PM  |
| 🗶 Delete this file           | S nwnexplorer.exe                   | 1,296 KB   | Application                              | 27/11/2003 3:06 PM  |
|                              |                                     | 176 KB     | Application                              | 01/07/2003 9:18 AM  |
| -                            | wplss_t_031.mdl                     | 5 KB       | MDL File                                 | 25/07/2005 10:22 AM |
| ther Places 🙁                | wplss_t_031.mdl.ascii               | 3 KB       |                                          | 26/07/2005 9:35 AM  |
| Local Disk (C:)              | WSwLs_b_101.mdl                     |            | MDL File                                 | 28/07/2005 11:15 AM |
|                              | WSwLs_m_101.mdl                     | 15 KB      |                                          | 03/08/2005 11:13 AM |
| My Documents                 | WSwLs_t_101.mdl                     |            | MDL File                                 | 02/08/2005 11:11 AM |
| Shared Documents             | 🙆 nwmain 2005-08-04 12-38-05-03.avi | 328,332 KB | video Clip                               | 04/08/2005 12:38 PM |
| My Computer                  |                                     |            |                                          |                     |
| My Network Places            |                                     |            |                                          |                     |
| 3                            |                                     |            |                                          |                     |
|                              |                                     |            |                                          |                     |
| etails 🛛 👻                   |                                     |            |                                          |                     |
|                              |                                     |            |                                          |                     |
|                              |                                     |            |                                          |                     |

11) If you look carefully in the screenshot, you can also see that the video is 328, 332 KB which is about 320 MB. That's a big file for 20 seconds of video! In the next stage of the tutorial, we're going to try to cut that down a bit. Smaller files are easier to move around, copy, download, import, etc and in general, just make things run more quickly.

## **Compressing:**

12) Open VirtualDub (Start menu-->Programs-->Graphics-->VirtualDub)

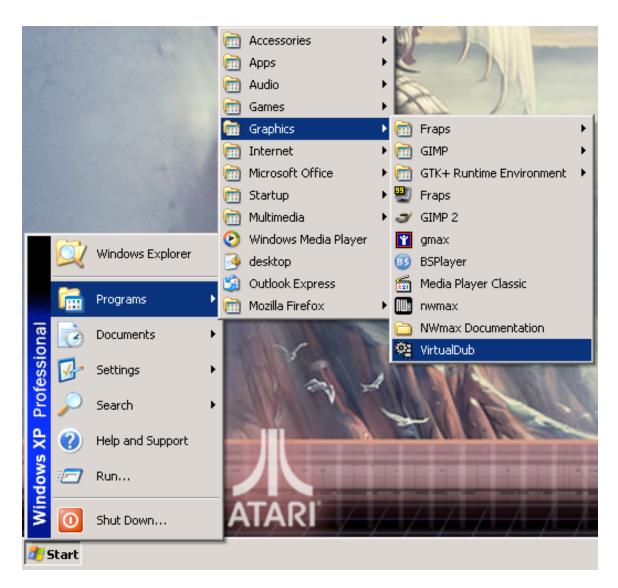

13) Open your video capture using the "File" menu, choose "Open video file".

14) In the "Open video file" window that pops up, navigate to your working directory, and choose your video file.

15) When your file opens, you should see the first scene of your capture. Have a look at it to make sure it has all the elements that you'd like it to have. Just use the "Play Input" button located in the bottom left of the screen. There are two play buttons (one for input

and one for output). The one you're after has a little '1' on it and looks like this:

16) After you've checked your work and re-recorded if necessary, you're ready to compress your video. Under the "Video" menu, choose "Compression".

17) In the "Select video compression" window that opens, choose the "XviD MPEG-4 Codec" and click the "Ok" button. The window should look like this:

| Select video compression                                                                                                    | ? 🛛                                                                                                    |
|----------------------------------------------------------------------------------------------------|----------------------------------------------------------------------------------------------------|
| Sony DV software CODEC<br>TechSmith Screen Capture Codec<br>Tekram YUV422 Codec<br>VFAPI Reader Codec 1.05<br>VP31® Compressor<br>VP31® Compressor<br>VP60® Simple Profile<br>VP61® Advanced Profile<br>White Pine MJPEG Codec 1.13<br>White Pine MJPEG Codec 1.13<br>White Pine MJPEG Codec 1.13<br>White Pine MJPEG Codec 1.13 | Video codec information<br>Delta frames No<br>FOURCC code 'xvid'<br>Driver name xvidvfw.dll<br>Format restrictions:<br>No known restrictions. |
| Quality 10                                                                                                    | Configure About                                                                                                    |
| Use target data rate of kilobytes/sectors     Force keyframes every 20 frames                                                                                                    | ond OK Cancel                                                                                                    |

18) So far, you've told VirtualDub *how* to compress, but you haven't told it to actually do anything yet. Under the "File" menu, choose "Save as AVI".

19) In the "Save AVI 2.0 File" window that opens, navigate to your working directory, and in the "File name" textbox, change the filename to something meaningful. The screenshot shows that we've chosen the ever-popular "MyFirstScene.avi". Don't worry about the '.avi' part. If you forget to include it, the computer will automatically add it. When you're satisfied with your name, click the "Save" button.

| Save AVI 2.0 Fi                                                  | le                                                                 |                                                                                                    |            |    |   |       | ? 🛛    |
|------------------------------------------------------------------|--------------------------------------------------------------------|----------------------------------------------------------------------------------------------------|------------|----|---|-------|--------|
| Save in:                                                         | C NWNScratch                                                       | 1                                                                                                    | •          | +  | 1 | • 📰 - |        |
| My Recent<br>Documents<br>Desktop<br>My Documents<br>My Computer | m nwmain 2005-(<br>nwmain 2005-(<br>nwmain 2005-(<br>nwmain 2005-( | 08-04 12-38-05-03.avi<br>08-06 16-15-04-09.avi<br>08-06 16-22-51-87.avi<br>08-06 16-25-55-26.avi<br>08-06 16-26-06-89.avi<br>08-06 16-28-01-25.avi |            |    |   |       |        |
| My Network<br>Places                                             | File name:                                                         | MyFirstScene.avi                                                                                                    |            |    | _ | ]     | Save   |
|                                                                  | Save as type:                                                      | Audio-Video Interleave (*                                                                                                    |            |    | - | ]     | Cancel |
| 🔽 Don't run this jo                                              | ob now; add it to jo                                               | b control so I can run it in l                                                                                                    | batch mode | в. |   |       | 10     |

20) Once you've clicked "Save," two windows will pop up: "VirtualDub Status" and "XviD Status." Both of these windows contain details of the compression that's occurring. Most of this information is for debugging and really big geeks, so we can safely ignore it. You will have to manually close the XviD window when the compression is done (unless you check the "Auto-close window" checkbox). They should look something like these screenshots:

| /irtualDub Status - [n                                          | wmain 20 🔳 🗖 💈    |  |  |  |  |
|-----------------------------------------------------------------|-------------------|--|--|--|--|
| Main Video Perf                                                 | Log               |  |  |  |  |
| Current video frame:                                            | 53/580            |  |  |  |  |
| Current audio sample:                                           | 188238/853453     |  |  |  |  |
| Video data:                                                     | 7450KB (4214KB/s) |  |  |  |  |
| Audio data:                                                     | 735KB             |  |  |  |  |
| Projected file size:                                            | 82.87MB           |  |  |  |  |
| Video rendering rate:                                           | 0.67 fps<br>1:18  |  |  |  |  |
| Time elapsed:                                                   |                   |  |  |  |  |
| Total time (estimated):                                         | 8:24              |  |  |  |  |
| Progress:                                                       |                   |  |  |  |  |
| Processing thread priority:                                     | Normal            |  |  |  |  |
| <ul> <li>Show input video</li> <li>Show output video</li> </ul> | Abort             |  |  |  |  |

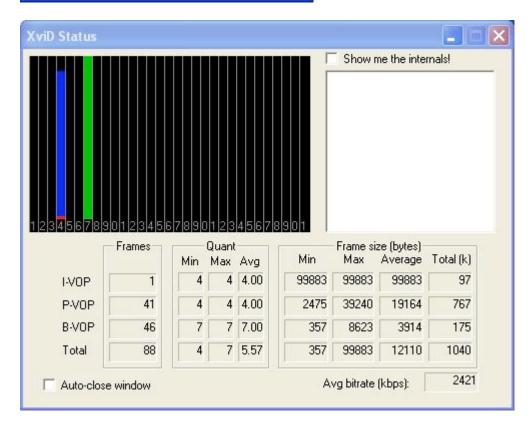

21) Navigate over to your working directory and have a look at your new file. As you can see in the screenshot, our filesize has decreased dramatically, and if you play it (just double-click on the file and Windows Media Player will take care of the rest), you'll see that it still looks pretty sharp.

| NWNScratch                   |                                     |            |                       |                     |
|------------------------------|-------------------------------------|------------|-----------------------|---------------------|
| File Edit View Favorites 1   | ools Help                           |            |                       | <u></u>             |
| 🔇 Back - 🕥 - 🏂 🍃             | 🔿 Search 🔀 Folders 🔢 🕂              |            |                       |                     |
| ddress 🗁 C:\NWNScratch       |                                     |            |                       | 💌 🔁 Go              |
|                              | 🔺 Name 🔺                            | Size       | Туре                  | Date Modified       |
| File and Folder Tasks 🏾 🍣    | 🗀 weaponslib                        |            | File Folder           | 27/07/2005 2:59 PM  |
| C Deserve Mix Cla            | 🖬 bladeTexture.tga                  | 193 KB     | TGA File              | 02/08/2005 10:19 AM |
| Rename this file             | 🔊 fmod.dll                          | 145 KB     | Application Extension | 16/09/2003 12:57 PM |
| 🙀 Move this file             | 🖬 HiltTextures.tga                  | 193 KB     | TGA File              | 03/08/2005 11:03 Af |
| Copy this file               | iwswls_b_101.TGA                    | 17 KB      | TGA File              | 12/06/2002 2:50 PM  |
| 🛛 🔕 Publish this file to the | 📄 🛅 iwswls_m_101.TGA                | 17 KB      | TGA File              | 12/06/2002 2:50 PM  |
| Web                          | iwswls_t_101.TGA                    | 17 KB      | TGA File              | 12/06/2002 2:50 PM  |
| 🔁 E-mail this file           | MyFirstScene.avi                    | 14,304 KB  | Windows Media File    | 06/08/2005 5:28 PM  |
| 🗙 Delete this file           | 📷 nwmain 2005-08-04 12-38-05-03.avi | 328,332 KB | Windows Media File    | 04/08/2005 12:38 Pf |
|                              | S nwnexplorer.exe                   | 1,296 KB   | Application           | 27/11/2003 3:06 PM  |
|                              | nwnmdlcomp.exe                      | 176 KB     | Application           | 01/07/2003 9:18 AM  |
| Other Places 🏾 🎓             | wplss_t_031.mdl                     | 5 KB       | MDL File              | 25/07/2005 10:22 Af |
| 🥪 Local Disk (C:)            | 🔤 wplss_t_031.mdl.ascii             | 3 KB       | ASCII File            | 26/07/2005 9:35 AM  |
|                              | WSwLs_b_101.mdl                     | 3 KB       | MDL File              | 28/07/2005 11:15 Af |
| My Documents                 | 🖬 WSwLs_m_101.mdl                   | 15 KB      | MDL File              | 03/08/2005 11:13 Al |
| Contract Contracts           | 🔜 🚾 WSwLs_t_101.mdl                 | 3 KB       | MDL File              | 02/08/2005 11:11 Al |

## Now what?

22) It's sometimes fun to send scenes from your game to friends and family, but when you (or they) get tired of that, you can use your movie in a presentation. Open up PowerPoint (Start menu-->Programs-->Microsoft Office-->Microsoft Office PowerPoint 2003).

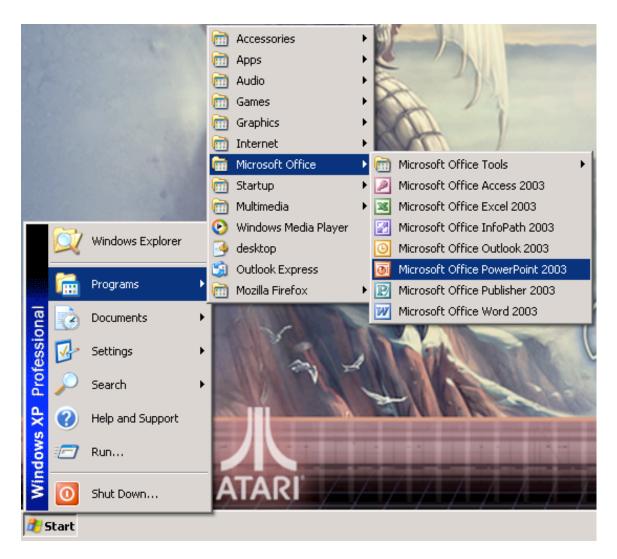

23) Select the slide you'd like the video to appear on and under the "Insert" menu, "Movies and Sounds", choose "Movie from File".

24) In the "Insert Movie" window that opens, navigate to your movie, select it, and press "Ok".

25) In the "Microsoft Office PowerPoint" window that opens, choose the "When Clicked" button. This is really just personal preference, but it can be nice to have more control over when the movie starts to play.

26) When your movie is first inserted, it is pretty big, usually way too big to fit on a slide. As you can see in the screenshot, the clip takes up most of the slide. In fact, when you play the clip in your presentation, you'll notice that parts of the clip are cut off because they don't fit on the screen. Fortunately PowerPoint provides a simple method of resizing and moving around your video clip.

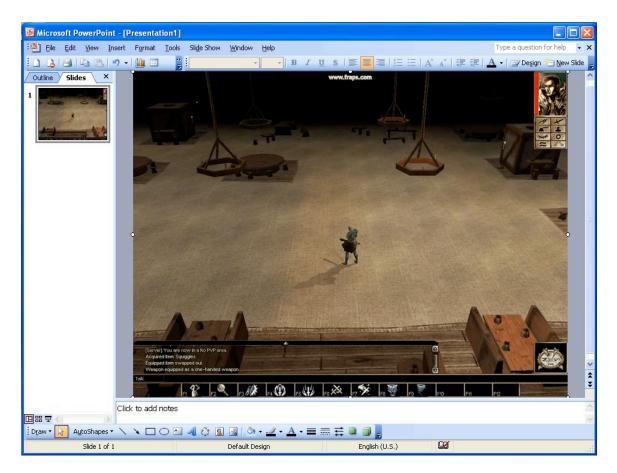

27) You can see in the screenshot that all round the outside of the clip are little white circles (2). By clicking and dragging the circle in the bottom right corner of your clip, you can easily resize the image that represents your clip. Choosing a corner circle ensures that the resizing maintains original shape of the clip.

28) When left-click on your clip, you'll notice that your mouse cursor changes. It becomes a little icon with four arrows (should be similar to this: ). This indicates that if you click and drag, your selection will be dragged around too. Use this tool to move your resized clip to a good location and add a title to the slide. Even allowing for personal preferences, yours should end up looking something like this:

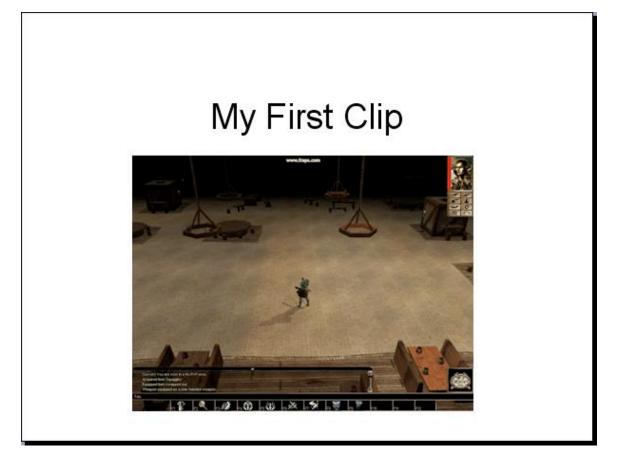

27) Now, playing your clip at this size is not a great idea. It's nice for setting up your slide, but it's too small for actual viewing. Fortunately, we can tell the clip to expand itself when played. To do this, right-click on the clip and choose "Edit Movie Options".

28) In the "Movie Options" window, check the "Zoom to full screen" box and click ok. This is what the "Movie Options" window looks like:

| Movie Options 🛛 🛛                                                 |
|-------------------------------------------------------------------|
| Play options                                                      |
| Loop until stopped                                                |
| <u>R</u> ewind movie when done playing                            |
| Sound <u>v</u> olume: 📢                                           |
| Display options                                                   |
| Hide while not playing                                            |
| Zoom to full screen                                               |
| Information                                                       |
| Total playing time: 00:19<br>File: C:\\summer\Desktop\some100.avi |
| OK Cancel                                                         |

29) Try out your presentation. You should have a nicely sized image to represent your movie that will expand and play when you click on it.

That about does it, folks. Hopefully, you've enjoyed our time together today, and you're looking forward to spreading your video-capturing joy to all the world. Good luck, my children.